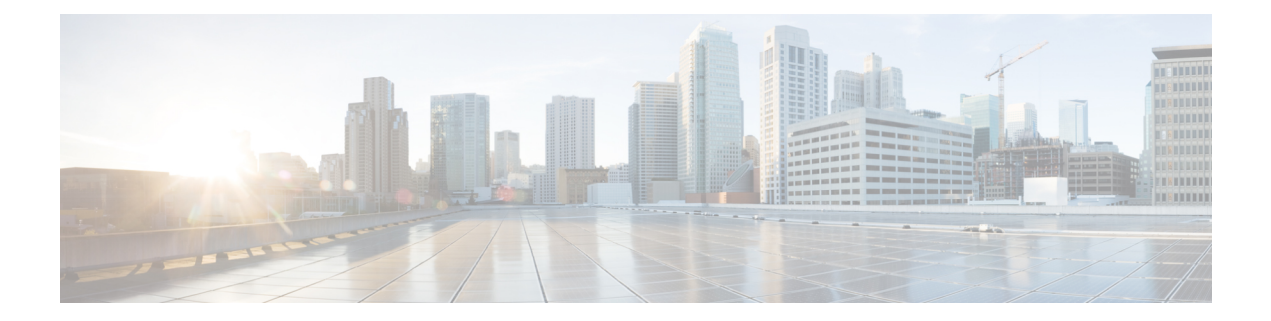

# 新しいデジタル連絡先の管理

Webex Contact Center は、Facebook Messenger、WebChat、電子メール、SMS など、拡張機能を 備えた新しいデジタルチャネルをサポートします。デジタルチャネルにより、ビジネスへのア クセスが向上します。顧客層が変化し、個人の習慣も変化し続ける中で、消費者は、どこから でも、いつでも、どのような条件でも、好きなチャネルを使用して企業に連絡が取れることを 期待しています。したがって、企業にとって、人気のあるすべての通信チャネルを介して対応 可能になることが不可欠です。

- Facebook [メッセンジャーの管理](#page-0-0) (1ページ)
- SMS [会話の管理](#page-4-0) (5 ページ)
- [ウェブチャット](#page-8-0) 会話の管理 (9 ページ)
- [電子メールでの会話の管理](#page-12-0) (13 ページ)

# <span id="page-0-0"></span>**Facebook** メッセンジャーの管理

顧客は、Facebook ページのFacebook メッセンジャーからエージェントに連絡するか、モバイ ル アプリを介してエージェントに連絡でき、エージェントは、Facebook メッセンジャー ウィ ジェットから Facebook メッセージに応答できます。Facebook メッセンジャー ウィジェットは シスコが提供するウィジェットで、エージェントは会話ペインから Facebook メッセージに応 答できます。

デスクトップを使用して、Facebook メッセンジャー会話の転送、会議、および終了ができま す。

## **Facebook** メッセンジャー ウィジェットについて

Facebook メッセンジャー ウィジェットは次の機能をサポートしています。

- [テキスト添付ファイル](webexcc_b_20-desktop-user-guide_chapter1.pdf#nameddest=unique_68)
- [テンプレート](webexcc_b_20-desktop-user-guide_chapter1.pdf#nameddest=unique_70)
	- [テンプレートの添付](webexcc_b_20-desktop-user-guide_chapter1.pdf#nameddest=unique_71)
	- [ロックされたテンプレート](webexcc_b_20-desktop-user-guide_chapter1.pdf#nameddest=unique_72)
- [交換可能なパラメータを持つテンプレート](webexcc_b_20-desktop-user-guide_chapter1.pdf#nameddest=unique_73)
- [チャットコンソールのシステムパラメータをダイナミックに置換したテンプレート](webexcc_b_20-desktop-user-guide_chapter1.pdf#nameddest=unique_74)
- [リッチフォーマット](webexcc_b_20-desktop-user-guide_chapter1.pdf#nameddest=unique_75)
- [ワークフローのトリガー](webexcc_b_20-desktop-user-guide_chapter1.pdf#nameddest=unique_77)
- [お知らせ](webexcc_b_20-desktop-user-guide_chapter1.pdf#nameddest=unique_78)
- [キーボードのショートカット](webexcc_b_20-desktop-user-guide_chapter1.pdf#nameddest=unique_79)
- [送信確認](webexcc_b_20-desktop-user-guide_chapter1.pdf#nameddest=unique_80)

Facebook メッセンジャー ウィジェットは、次の対話をサポートしています。

- Facebook [メッセンジャー](#page-1-0) 会話への応答 (2 ページ)
- Facebook [メッセンジャー](#page-2-0) 会話の転送 (3 ページ)
- Facebook メッセンジャー [会話会議の開始](#page-3-0) (4 ページ)
- Facebook [メッセンジャー](#page-4-1) 会話の終了 (5 ページ)

## <span id="page-1-0"></span>**Facebook** メッセンジャー 会話への応答

Facebookメッセンジャー会話が割り当てられている場合、連絡先リクエストのポップオーバー に [キュー名 (Queue Name) ]、[ソースページ (Source Page) ]、[タイマー (Timer) ]、および **[**承認(**Accept**)**]**ボタンが表示されます。タイマーは、Facebookメッセンジャー会話を受信し てから経過した時間を示します。

チャットに応答するには、次のようにします。

#### 始める前に

**RONA**状態の場合、これ以上連絡リクエストを受け取ることはできません。リクエストを受信 するには、状態を**RONA** から使用可能に手動で変更する必要があります。

### 手順

ステップ1 リクエストの承認 (Accept) ボタンをクリックします。リクエストが作成ボックスで開かれ、 対話ペインが表示されます。

エージェントは、対話ペインで次の詳細を表示できます。

- 顧客名
- キュー名
- メッセージスレッド
- •エージェント名 (Agent Name)
- 日付 (Date)
- タイマ
- 顧客のメッセージは、灰色のバブルで表され、顧客名のイニシャルがバブル内に表示 されます。エージェントメッセージは、青色のバブルで表されます。 (注)
- ステップ2 作成ボックスに返信を入力します。
	- 作成ボックスには 1,000 文字まで入力できます。文字数が設定されている制限を超え ると、送信ボタンは無効になり、作成ボックスの下に赤色のエラーメッセージが表示 され、文字制限を修正するように促します。 (注)
- ステップ **3** 送信をクリックするか、キーボードの **Enter** を押します。 顧客は応答を受信します。

## <span id="page-2-0"></span>**Facebook** メッセンジャー 会話の転送

顧客のクエリを解決できず、Facebook Messenger リクエストをエスカレーションする場合は、 チャットリクエストを別のエージェントに転送できます。

チャットリクエストをキューまたはエージェントに転送するには

### 始める前に

Facebookメッセンジャーリクエストを受け入れる必要があります。詳細については、[Facebook](#page-1-0) [メッセンジャー](#page-1-0) 会話への応答 (2 ページ) を参照してください。

- ステップ1 [転送 (Transfer) 1をクリックします。 転送リクエストダイアログが開きます。
- ステップ **2** 次のいずれかを選択してください。
	- キュー—ドロップダウンメニューから必要なキューを選択するか、検索フィールドを使用 してリストをフィルタ処理できます。ドロップダウンメニューには、チャットリクエスト を転送できるキューが表示されます。
	- エージェント:ドロップダウンメニューから必要なメッセージを選択するか、検索フィー ルドを使用してリストをフィルタ処理できます。ドロップダウンメニューには、使用可能 なエージェントの名前が表示されます。エージェント名の前に緑色のアイコンが付きま す。詳細については[、エージェントの可用性の状態](webexcc_b_20-desktop-user-guide_chapter1.pdf#nameddest=unique_13) を参照してください。
- ステップ **3** (オプション) (リストの更新)アイコンをクリックして、キューとエージェント

取得したリストに、現在のエージェントの可用性の状態が表示されます。

- ステップ4 [転送 (Transfer) 1をクリックします。 転送要求が開始され、**処理の理由**ダイアログボックスが表示されます。詳細については、[ラッ](webexcc_b_20-desktop-user-guide_chapter2.pdf#nameddest=unique_67) [プアップの理由を適用](webexcc_b_20-desktop-user-guide_chapter2.pdf#nameddest=unique_67) を参照してください。
	- チャットリクエストをエージェントに転送すると、エージェントがチャットリクエス トを受け入れない場合、チャットリクエストは削除されます。 (注)

## <span id="page-3-0"></span>**Facebook** メッセンジャー 会話会議の開始

あなた、顧客、および別のエージェントの間で3者間電話会議チャットリクエストを作成する には

### 始める前に

Facebookメッセンジャーリクエストを受け入れる必要があります。詳細については、[Facebook](#page-1-0) [メッセンジャー](#page-1-0) 会話への応答 (2 ページ) を参照してください。

### 手順

- ステップ **1** [電話会議(Conference)] をクリックします。 電話会議のリクエストダイアログが表示されます。
- ステップ **2** ドロップダウンメニューから必要なメッセージを選択するか、検索フィールドを使用してリス トをフィルタ処理できます。ドロップダウンメニューにエージェントの名前が表示されます。 エージェント名前に、現在の可用性の状態を示す色のアイコンが付きます。たとえば、使用可 能状態の前に緑色のアイコンが付きます。詳細については、[エージェントの可用性の状態](webexcc_b_20-desktop-user-guide_chapter1.pdf#nameddest=unique_13)を参 照してください。
- ステップ3 [電話会議 (Conference) 1をクリックします。

電話会議チャットがリクエストエージェントによって受け入れられると、対話制御ペインは状 熊を電話会議リクエスト中か電話会議に変更します。エージェントがチャットに参加したこと を示すメッセージが表示されます。

- ステップ **4** 電話会議の終了をクリックします。 ラップアップの理由ダイアログボックスが表示されます。詳細については[、ラップアップの理](webexcc_b_20-desktop-user-guide_chapter2.pdf#nameddest=unique_67) [由を適用](webexcc_b_20-desktop-user-guide_chapter2.pdf#nameddest=unique_67) を参照してください。
	- 会議エージェントは、会議の終了 をクリックして、チャット会議を終了できま す。チャットは、ユーザと顧客の間で続行されます。 (注)

## <span id="page-4-1"></span>**Facebook** メッセンジャー 会話の終了

クエリを顧客に支援した後は、Facebookメッセンジャーセッションを終了するために顧客の同 意を得る必要があります。セッションを終了すると、**[**ラップアップ理由(**WrapUpReasons**)**]** ダイアログボックスが表示されます。

Facebook メッセンジャーセッションを閉じるには

### 始める前に

エージェントがFacebookメッセンジャー要求を受け入れる必要があります。詳細については、 Facebook [メッセンジャー](#page-1-0) 会話への応答 (2 ページ) を参照してください。

### 手順

- ステップ **1** アクティブなFacebook メッセンジャーセッションで、**[**終了(**End**)**]** をクリックします。 ラップアップの理由ダイアログボックスが表示されます。
- ステップ2 ドロップダウンリストから必要な理由を選択するか、検索フィールドを使用してリストをフィ ルタ処理できます。
- ステップ **3** ラップアップの送信 をクリックします。詳細については、[ラップアップの理由を適用](webexcc_b_20-desktop-user-guide_chapter2.pdf#nameddest=unique_67) を参照 してください。

## <span id="page-4-0"></span>**SMS** 会話の管理

ショートメッセージサービス (SMS) チャネルを使用すると、顧客は、どこからでも、データ 接続がないときでも、SMS を送信することにより、エージェントに連絡できます。顧客は、 SMSをロングコード、ショートコード、または無料通話番号に送信できます。顧客がメッセー ジを送信すると、SMSウィジェットに新しいチャットが作成されます。エージェントはチャッ トを処理し、顧客に応答を送信できます。

SMS ウィジェットはシスコが提供するウィジェットで、エージェントは Agent Desktop の会話 ペインから SMS メッセージに応答できます。

デスクトップを使用して、SMS会話を転送、会議、および終了できます。

## **SMS** ウィジェットについて

SMS ウィジェットは次の機能をサポートしています。

- [テンプレート](webexcc_b_20-desktop-user-guide_chapter1.pdf#nameddest=unique_70)
	- [テンプレートの添付](webexcc_b_20-desktop-user-guide_chapter1.pdf#nameddest=unique_71)
	- [ロックされたテンプレート](webexcc_b_20-desktop-user-guide_chapter1.pdf#nameddest=unique_72)
- [交換可能なパラメータを持つテンプレート](webexcc_b_20-desktop-user-guide_chapter1.pdf#nameddest=unique_73)
- [チャットコンソールのシステムパラメータをダイナミックに置換したテンプレート](webexcc_b_20-desktop-user-guide_chapter1.pdf#nameddest=unique_74)
- [ワークフローのトリガー](webexcc_b_20-desktop-user-guide_chapter1.pdf#nameddest=unique_77)
- [お知らせ](webexcc_b_20-desktop-user-guide_chapter1.pdf#nameddest=unique_78)
- [キーボードのショートカット](webexcc_b_20-desktop-user-guide_chapter1.pdf#nameddest=unique_79)
- [送信確認](webexcc_b_20-desktop-user-guide_chapter1.pdf#nameddest=unique_80)

SMS ウィジェットは、次の対話をサポートしています。

- SMS [会話への応答](#page-5-0) (6 ページ)
- SMS [会話の転送](#page-6-0) (7 ページ)
- SMS [会話会議の開始](#page-7-0) (8 ページ)
- SMS [会話の終了](#page-8-1) (9 ページ)

### <span id="page-5-0"></span>**SMS** 会話への応答

SMS会話がエージェントに割り当てられると、ポップオーバーに[キュー名 (Queue Name) ]、 [電話番号(Phone Number)]、[ソース番号(Source Number)]、[タイマー(Timer)]、**[**承認 (**Accept**)**]** ボタンが表示されます。タイマーは、SMS会話を受信してから経過した時間を示 します。

エージェントに割り当てられたSMS会話は、エージェントデスクトップの左側のペインにある [タスクリスト(Task List)] ペインに表示されます。エージェントは、[キュー名(Queue Name)]、[電話番号(PhoneNumber)]、[ソース番号(SourceNumber)]、[タイマー(Timer)]、 および**[**承認(**Accept**)**]**ボタンを表示できます。タイマーは、SMS会話を受信してから経過し た時間を示します。

チャットに応答するには、次のようにします。

### 始める前に

**RONA**状態の場合、これ以上連絡リクエストを受け取ることはできません。リクエストを受信 するには、状態を**RONA** から使用可能に手動で変更する必要があります。

### 手順

ステップ **1** リクエストの承認(**Accept**)ボタンをクリックします。リクエストが作成ボックスで開かれ、 対話ペインが表示されます。

エージェントは、対話ペインで次の詳細を表示できます。

• 顧客名

- キュー名
- メッセージスレッド
- •エージェント名 (Agent Name)
- 日付 (Date)
- タイマ
- 顧客のメッセージは、灰色のバブルで表され、顧客名のイニシャルがバブル内に表示 されます。エージェントメッセージは、青色のバブルで表されます。 (注)
- ステップ2 作成ボックスに返信を入力します。
	- 作成ボックスには 1,000 文字まで入力できます。文字数が設定されている制限を超え ると、送信ボタンは無効になり、作成ボックスの下に赤色のエラーメッセージが表示 され、文字制限を修正するように促します。 (注)
- ステップ **3** 送信をクリックするか、キーボードの **Enter** を押します。 顧客は応答を受信します。

### <span id="page-6-0"></span>**SMS** 会話の転送

顧客のクエリを解決できず、SMSリクエストをエスカレーションする場合は、チャットリクエ ストを別のエージェントに転送できます。

チャットリクエストをキューまたはエージェントに転送するには

### 始める前に

SMSリクエストを受け入れる必要があります。詳細については、SMS [会話への応答](#page-5-0) (6 ペー [ジ\)](#page-5-0) を参照してください。

- ステップ1 [転送 (Transfer) 1をクリックします。 転送リクエストダイアログが開きます。
- ステップ **2** 次のいずれかを選択してください。
	- キュー—ドロップダウンメニューから必要なキューを選択するか、検索フィールドを使用 してリストをフィルタ処理できます。ドロップダウンメニューには、チャットリクエスト を転送できるキューが表示されます。
	- エージェント:ドロップダウンメニューから必要なメッセージを選択するか、検索フィー ルドを使用してリストをフィルタ処理できます。ドロップダウンメニューには、使用可能

なエージェントの名前が表示されます。エージェント名の前に緑色のアイコンが付きま す。詳細については、[エージェントの可用性の状態](webexcc_b_20-desktop-user-guide_chapter1.pdf#nameddest=unique_13) を参照してください。

ステップ **3** (オプション) (リストの更新)アイコンをクリックして、キューとエージェント 取得したリストに、現在のエージェントの可用性の状態が表示されます。

- ステップ4 [転送 (Transfer) 1をクリックします。 転送要求が開始され、**処理の理由**ダイアログボックスが表示されます。詳細については、[ラッ](webexcc_b_20-desktop-user-guide_chapter2.pdf#nameddest=unique_67) [プアップの理由を適用](webexcc_b_20-desktop-user-guide_chapter2.pdf#nameddest=unique_67) を参照してください。
	- チャットリクエストをエージェントに転送すると、エージェントがチャットリクエス トを受け入れない場合、チャットリクエストは削除されます。 (注)

### <span id="page-7-0"></span>**SMS** 会話会議の開始

あなた、顧客、および別のエージェントの間で3者間電話会議チャットリクエストを作成する には

### 始める前に

SMSリクエストを受け入れる必要があります。詳細については、SMS [会話への応答](#page-5-0) (6 ペー [ジ\)](#page-5-0) を参照してください。

#### 手順

- ステップ1 [電話会議 (Conference) 1をクリックします。 電話会議のリクエストダイアログが表示されます。
- ステップ **2** ドロップダウンメニューから必要なメッセージを選択するか、検索フィールドを使用してリス トをフィルタ処理できます。ドロップダウンメニューにエージェントの名前が表示されます。 エージェント名前に、現在の可用性の状態を示す色のアイコンが付きます。たとえば、使用可 能状態の前に緑色のアイコンが付きます。詳細については、[エージェントの可用性の状態](webexcc_b_20-desktop-user-guide_chapter1.pdf#nameddest=unique_13)を参 照してください。
- ステップ **3** [電話会議(Conference)] をクリックします。

電話会議チャットがリクエストエージェントによって受け入れられると、対話制御ペインは状 熊を電話会議リクエスト中か電話会議に変更します。エージェントがチャットに参加したこと を示すメッセージが表示されます。

## ステップ **4** 電話会議の終了をクリックします。

ラップアップの理由ダイアログボックスが表示されます。詳細については[、ラップアップの理](webexcc_b_20-desktop-user-guide_chapter2.pdf#nameddest=unique_67) [由を適用](webexcc_b_20-desktop-user-guide_chapter2.pdf#nameddest=unique_67) を参照してください。

• 会議エージェントは、会議の終了 をクリックして、チャット会議を終了できま す。チャットは、ユーザと顧客の間で続行されます。 (注)

### <span id="page-8-1"></span>**SMS** 会話の終了

クエリを顧客に支援した後は、SMSセッションを終了するために顧客の同意を得る必要があり ます。セッションを終了すると、**[**ラップアップ理由(**Wrap Up Reasons**)**]** ダイアログボック スが表示されます。

SMS セッションを閉じるには、次のようにします。

### 始める前に

エージェントがSMS要求を受け入れる必要があります。詳細については、SMS [会話への応答](#page-5-0) (6 [ページ\)](#page-5-0) を参照してください。

### 手順

- ステップ **1** アクティブなSMSセッションで、**[**終了(**End**)**]** をクリックします。 後処理の理由ダイアログが表示されます。
- ステップ **2** ドロップダウンリストから必要な理由を選択するか、検索フィールドを使用してリストをフィ ルタ処理できます。
- ステップ **3** ラップアップの送信 をクリックします。詳細については、[ラップアップの理由を適用](webexcc_b_20-desktop-user-guide_chapter2.pdf#nameddest=unique_67) を参照 してください。

## <span id="page-8-0"></span>ウェブチャット 会話の管理

ウェブチャット チャネルにより、企業は Web サイトの訪問者や顧客と関わり、サポートでき ます。

顧客はエージェントとの間でウェブチャットを開始して、チャットメッセージを送信できま す。エージェントはその後、ウェブチャット を処理して、デスクトップ上のウェブチャット ウィジェットから顧客に応答を送信できます。

ウェブチャットウィジェットはシスコが提供するウィジェットで、エージェントは会話ペイン からチャットメッセージに応答できます。

デスクトップを使用して、ウェブチャット会話の転送、会議、および終了ができます。

## ウェブチャット ウィジェットについて

ウェブチャット ウィジェットは次の機能をサポートしています。

- [テキスト添付ファイル](webexcc_b_20-desktop-user-guide_chapter1.pdf#nameddest=unique_68)
- [テンプレート](webexcc_b_20-desktop-user-guide_chapter1.pdf#nameddest=unique_70)
	- [テンプレートの添付](webexcc_b_20-desktop-user-guide_chapter1.pdf#nameddest=unique_71)
	- [ロックされたテンプレート](webexcc_b_20-desktop-user-guide_chapter1.pdf#nameddest=unique_72)
	- [交換可能なパラメータを持つテンプレート](webexcc_b_20-desktop-user-guide_chapter1.pdf#nameddest=unique_73)
	- [チャットコンソールのシステムパラメータをダイナミックに置換したテンプレート](webexcc_b_20-desktop-user-guide_chapter1.pdf#nameddest=unique_74)
- [ワークフローのトリガー](webexcc_b_20-desktop-user-guide_chapter1.pdf#nameddest=unique_77)
- [お知らせ](webexcc_b_20-desktop-user-guide_chapter1.pdf#nameddest=unique_78)
- [キーボードのショートカット](webexcc_b_20-desktop-user-guide_chapter1.pdf#nameddest=unique_79)

ウェブチャット ウィジェットは、次の対話をサポートしています。

- [ウェブチャット](#page-9-0) 会話への応答 (10 ページ)
- [ウェブチャット](#page-10-0) 会話の転送 (11 ページ)
- [ウェブチャット会議の開始](#page-11-0) (12 ページ)
- [ウェブチャット](#page-12-1) 会話の終了 (13 ページ)

## <span id="page-9-0"></span>ウェブチャット 会話への応答

ウェブチャット会話がエージェントに割り当てられると、ポップオーバーに[顧客名(Customers Name)]、[メール(Email)]、[キュー名(Queue Name)]、[タイマー(Timer)]、および **[**承 認(**Accept**)**]** ボタンが表示されます。タイマーは、ウェブチャット会話を受信してから経過 した時間を示します。

チャットに応答するには、次のようにします。

### 始める前に

**RONA**状態の場合、これ以上連絡リクエストを受け取ることはできません。リクエストを受信 するには、状態を**RONA** から使用可能に手動で変更する必要があります。

#### 手順

ステップ1 リクエストの承認 (Accept) ボタンをクリックします。リクエストが作成ボックスで開かれ、 対話ペインが表示されます。

エージェントは、対話ペインで次の詳細を表示できます。

- 顧客名
- キュー名
- メッセージスレッド
- •エージェント名 (Agent Name)
- 日付 (Date)
- タイマ
- 顧客のメッセージは、灰色のバブルで表され、顧客名のイニシャルがバブル内に表示 されます。エージェントメッセージは、青色のバブルで表されます。 (注)
- **ステップ2** 作成ボックスに返信を入力します。
	- 作成ボックスには 1,000 文字まで入力できます。文字数が設定されている制限を超え ると、送信ボタンは無効になり、作成ボックスの下に赤色のエラーメッセージが表示 され、文字制限を修正するように促します。 (注)
- ステップ **3** 送信をクリックするか、キーボードの **Enter** を押します。 顧客は応答を受信します。

### <span id="page-10-0"></span>ウェブチャット 会話の転送

顧客のクエリを解決できず、チャットリクエストをエスカレーションする場合は、チャットリ クエストを別のエージェントまたはスーパーバイザに転送できます。

チャットリクエストをキューまたはエージェントに転送するには

### 始める前に

ウェブチャットリクエストを受け入れる必要があります。詳細については、[ウェブチャット会](#page-9-0) [話への応答](#page-9-0) (10 ページ) を参照してください。

- ステップ1 [転送 (Transfer) 1をクリックします。 転送リクエストダイアログが開きます。
- ステップ **2** 次のいずれかを選択してください。
	- キュー—ドロップダウンメニューから必要なキューを選択するか、検索フィールドを使用 してリストをフィルタ処理できます。ドロップダウンメニューには、チャットリクエスト を転送できるキューが表示されます。
- エージェント: ドロップダウンメニューから必要なメッセージを選択するか、検索フィー ルドを使用してリストをフィルタ処理できます。ドロップダウンメニューには、使用可能 なエージェントの名前が表示されます。エージェント名の前に緑色のアイコンが付きま す。詳細については、[エージェントの可用性の状態](webexcc_b_20-desktop-user-guide_chapter1.pdf#nameddest=unique_13) を参照してください。
- ステップ **3** (オプション) (リストの更新)アイコンをクリックして、キューとエージェント 取得したリストに、現在のエージェントの可用性の状態が表示されます。
- ステップ4 [転送 (Transfer) 1をクリックします。 転送要求が開始され、処理の理由ダイアログボックスが表示されます。詳細については、[ラッ](webexcc_b_20-desktop-user-guide_chapter2.pdf#nameddest=unique_67) [プアップの理由を適用](webexcc_b_20-desktop-user-guide_chapter2.pdf#nameddest=unique_67) を参照してください。
	- チャットリクエストをエージェントに転送すると、エージェントがチャットリクエス トを受け入れない場合、チャットリクエストは削除されます。 (注)

## <span id="page-11-0"></span>ウェブチャット会議の開始

あなた、顧客、および別のエージェントの間で3者間電話会議チャットリクエストを作成する には

### 始める前に

ウェブチャットリクエストを受け入れる必要があります。詳細については[、ウェブチャット会](#page-9-0) [話への応答](#page-9-0) (10 ページ) を参照してください。

### 手順

- ステップ1 [電話会議 (Conference) 1をクリックします。 **電話会議のリクエスト**ダイアログボックスが表示されます。
- ステップ **2** ドロップダウンメニューから必要なメッセージを選択するか、検索フィールドを使用してリス トをフィルタ処理できます。ドロップダウンメニューにエージェントの名前が表示されます。 エージェント名前に、現在の可用性の状態を示す色のアイコンが付きます。たとえば、使用可 能状態の前に緑色のアイコンが付きます。詳細については、[エージェントの可用性の状態](webexcc_b_20-desktop-user-guide_chapter1.pdf#nameddest=unique_13)を参 照してください。
- ステップ3 [電話会議 (Conference) ] をクリックします。

電話会議チャットがリクエストエージェントによって受け入れられると、対話制御ペインは状 熊を電話会議リクエスト中か電話会議に変更します。顧客とあなたにエージェントがチャット に参加したことを示すメッセージが表示できます。

ステップ **4** 電話会議の終了をクリックします。 ラップアップの理由ダイアログボックスが表示されます。詳細については[、ラップアップの理](webexcc_b_20-desktop-user-guide_chapter2.pdf#nameddest=unique_67) [由を適用](webexcc_b_20-desktop-user-guide_chapter2.pdf#nameddest=unique_67) を参照してください。

- 電話会議を実行したエージェントではなく、チャット電話会議を終了できるのは 本人のみです。 (注)
	- 会議エージェントは、会議の終了 をクリックして、チャット会議を終了できま す。チャットは、ユーザと顧客の間で続行されます。

### <span id="page-12-1"></span>ウェブチャット 会話の終了

クエリについて顧客をサポートした後は、顧客に音声通話を終了するように依頼することが良 いプラクティスになります。チャットセッション顧客がチャットセッションを終了すると、顧 客がチャットから退席したことを通知するメッセージがチャット会話に表示されます。

チャットセッションを終了すると、ラップアップの理由ダイアログボックスが表示されます。 必要に応じて、チャットを終了することもできます。この場合、担当者がチャットから退席し たことを伝えるメッセージがお客様に表示されます。

チャットセッションを閉じるには、次の方法を実行します。

### 始める前に

ウェブチャットリクエストを受け入れる必要があります。詳細については、[ウェブチャット会](#page-9-0) [話への応答](#page-9-0) (10 ページ) を参照してください。

### 手順

- ステップ **1** アクティブなチャットセッションで、終了をクリックします。 ラップアップの理由ダイアログボックスが表示されます。
- ステップ **2** ドロップダウンメニューから必要な理由を選択するか、検索フィールドを使用してリストを フィルタ処理できます。一度に複数のラップアップ理由を選択できます。
- <span id="page-12-0"></span>ステップ **3** ラップアップの送信 をクリックします。詳細については、[ラップアップの理由を適用](webexcc_b_20-desktop-user-guide_chapter2.pdf#nameddest=unique_67) を参照 してください。

## 電子メールでの会話の管理

電子メールチャネルを使用すると、テーブル、埋め込みリンク、および添付ファイルを含んだ 電子メールメッセージを送信できます。

電子メールウィジェットはシスコが提供するウィジェットで、エージェントが会話ペインから 電子メールメッセージに応答できます。

デスクトップを使用して電子メール会話に応答および転送できます。

## 電子メールウィジェットについて

電子メール ウィジェットでサポートされる機能は次のとおりです。

- [電子メールの添付ファイル\(](webexcc_b_20-desktop-user-guide_chapter1.pdf#nameddest=unique_69)Email Attachments)
- [テンプレート](webexcc_b_20-desktop-user-guide_chapter1.pdf#nameddest=unique_70)
	- [ロックされたテンプレート](webexcc_b_20-desktop-user-guide_chapter1.pdf#nameddest=unique_72)
	- [交換可能なパラメータを持つテンプレート](webexcc_b_20-desktop-user-guide_chapter1.pdf#nameddest=unique_73)
	- [チャットコンソールのシステムパラメータをダイナミックに置換したテンプレート](webexcc_b_20-desktop-user-guide_chapter1.pdf#nameddest=unique_74)
- [リッチコンポーザモード](webexcc_b_20-desktop-user-guide_chapter1.pdf#nameddest=unique_76)
- [リッチフォーマット](webexcc_b_20-desktop-user-guide_chapter1.pdf#nameddest=unique_75)

電子メールウィジェットは、次の対話をサポートします。

- 電子メール [会話への応答](#page-13-0) (14 ページ)
- [クイック返信の送信](#page-14-0) (15 ページ)
- [標準返信の送信](#page-15-0) (16 ページ)
- [電子メール会話の転送](#page-16-0) (17 ページ)

## <span id="page-13-0"></span>電子メール 会話への応答

電子メール 会話が割り当てられると、ポップオーバーに [顧客名 (Customers Name) ]、[メー ル(Email)]、[キュー名(Queue Name)]、[タイマー(Timer)]、**[**承認(**Accept**)**]** ボタンが 表示されます。タイマーは、電子メール会話を受信してから経過した時間を示します。

チャットに応答するには、次のようにします。

### 始める前に

**RONA**状態の場合、これ以上連絡リクエストを受け取ることはできません。リクエストを受信 するには、状態を**RONA** から使用可能に手動で変更する必要があります。

### 手順

ステップ **1** リクエストの承認(**Accept**)ボタンをクリックします。リクエストが電子メール作成ボックス で開かれ、対話ペインが表示されます。

エージェントは、対話ペインで次の詳細を表示できます。

- •送信元の電子メールアドレス (From email address)
- 宛先の電子メール アドレス (To email address)
- •電子メールの件名 (Email subject)
- 電子メールスレッド(ある場合)
- 電子メールのタイムスタンプとステータス(送信済み/受信済み/DR)
- お知らせ
- 添付ファイル(着信メールにある場合)
- 返信、すべて返信、転送、および CC アイコン
- 転送ボタン

ステップ2 電子メールには、次の方法で返信できます。

- クイック返信は、簡単なクエリに即座に応答する方法を提供します。詳細については[、ク](#page-14-0) [イック返信の送信](#page-14-0) (15 ページ) を参照してください。
- 標準の返信は、返信テキストの書式設定、メッセージへの画像の追加、ファイル添付など を行うことができます。詳細については[、標準返信の送信](webexcc_b_20-desktop-user-guide_chapter5.pdf#nameddest=unique_126)を参照してください。
- ステップ **3** キーボードの送信をクリックします。 顧客は応答を受信します。

## <span id="page-14-0"></span>クイック返信の送信

着信電子メールリクエストに単純な短い応答をすればよい場合は、クイック返信を送信できま す。

クイック返信を送信するには:

### 始める前に

電子メールリクエストを受信するには使用可能の状態である必要があります。

### 手順

- ステップ **1** 電子メールリクエストの**[**承認(**Accept**)**]**ボタンをクリックします。リクエストが電子メール 作成ボックスで開かれ、対話ペインが表示されます。
	- 電子メールの会話はPCIに準拠している必要があります。電子メールでの会話や添付ファ イルで、経済情報や健康情報を共有することはできません。
	- いつでも、最新の電子メールにのみ応答できます。

ステップ **2 [**ここにクイック返信(**Quick reply here**)**]** 作成ボックスに応答を入力します。

ステップ **3** [送信] をクリックします。

### <span id="page-15-0"></span>標準返信の送信

標準返信を送信するには、電子メール応答のフォーマット、画像の追加、ファイルの添付、受 信者の追加が必要です。

標準の返信を送信するには:

### 始める前に

電子メールリクエストを受信するには使用可能の状態である必要があります。

- ステップ **1** 電子メールリクエストの**[**承認(**Accept**)**]**ボタンをクリックします。リクエストが電子メール 作成ボックスで開かれ、対話ペインが表示されます。
- ステップ **2** アイコンをクリックすると、**[**返信(**Reply**)**]**、**[**全員に返信)**]**、および**[**転送(**Forward**)**]** オプションが表示されます。
- ステップ **3** 送信者にのみ返信を送信するには、**[**返信(**Reply**)**]**オプションを選択し、すべての受信者に返 信するには、**[**全員に返信(**Reply All**)**]**オプションを選択し、新しい受信者に送信するには、 **[**転送(**Forward**)**]** オプションを選択します。
	- いつでも、最新の電子メールにのみ応答できます。
	- (電子メールに)返信中に新しい電子メールを受信した場合は、最新の電子メールに返信 <u>していない (you are not replying to the latest email)</u> というバナーメッセージが、電子メー ル 作成ツールの上 に表示されます。最新の電子メールを既読にするまで、電子メールを 送信できません。
	- 電子メールに **[**返信(**Reply**)**]** する場合、[宛先(To)] フィールドと [件名(Subject)] フィールドは自動的に入力され、編集できません。
	- 電子メールに **[**全員に返信(**Reply All**)**]** する場合、[宛先(To)] フィールドと [件名 (Subject)] フィールドは自動的に入力され、編集できません。[Cc] フィールドには、そ の電子メールの元の Cc が自動的に入力されます。[Cc] フィールドに電子メール ID を追 加/編集できます。
	- 電子メールを **[**転送(**Forward**)**]** する場合、[件名(Subject)] フィールドは自動的に入力 されます。[宛先(To)] および [Cc] フィールドに電子メール ID を追加/編集できます。作 成ツールの電子メール本文に最新の電子メールがロードされます。
	- **[**返信(**Reply**)**]** から **[**全員に返信(**Reply All**)**]** に切り替えた場合、[宛先(To)] フィー ルドは自動的に入力され、[CC]フィールドにはその電子メールの元のCCが自動的に入力 され、編集できます。電子メール本文はドラフトとして保存されます。
- **[**返信(**Reply**)**]** から **[**転送(**Forward**)**]** に切り替えた場合、[宛先(To)] フィールドと [CC] フィールドは空にされ、電子メール本文はドラフトとして保存されます。
- **[**すべて返信(**ReplyAll**)**]**から**[**転送(**Forward**)**]**に切り替えた場合、[宛先(To)]フィー ルドと [CC] フィールドは空にされ、電子メール本文はドラフトとして保存されます。
- **[**すべて返信(**Reply All**)**]** から **[**返信(**Reply**)**]** に切り替えた場合、[宛先(To)] フィー ルドは自動的に入力され、[CC]フィールドは空にされ、電子メール本文はドラフトとして 保存されます。
- **[**転送(**Forward**)**]** から **[**返信(**Reply**)**]** に切り替えた場合、[宛先(To)] フィールドは 自動的に入力され、電子メール本文はドラフトとして保存されます。
- **[**転送(**Forward**)**]**から**[**すべて返信(**ReplyAll**)**]**に切り替えた場合、[宛先(To)]フィー ルドと [CC] フィールドは自動的に入力され、電子メール本文はドラフトとして保存され ます。
- ステップ **4** (任意) 電子メールのカーボンコピーをより多くの受信者に送信するには、**[CC]** をクリック します。
- ステップ **5** 電子メール本文で電子メールを作成します。
- ステップ **6** (任意) [リッチフォーマット](webexcc_b_20-desktop-user-guide_chapter1.pdf#nameddest=unique_75) を適用できます。
- ステップ **7** (任意) [電子メールの添付ファイル\(](webexcc_b_20-desktop-user-guide_chapter1.pdf#nameddest=unique_69)Email Attachments) を追加できます。
- ステップ **8** (任意) [テンプレート](webexcc_b_20-desktop-user-guide_chapter1.pdf#nameddest=unique_70) を添付できます。 作成ツールにテキストを入力し、テンプレートを選択すると、既存のテキストがテンプレート に置き換えられます。
- ステップ9 (任意) → アイコンをクリックすると、電子メールの背景色とフォントの色が反転します。
- ステップ **10 [**元の電子メールを表示(**View Original Email**)**]** をクリックすると、元の顧客メールが表示さ れます。
- ステップ **11** 電子メールスレッド 内の各電子メールの横にある アイコンをクリックすると、完全な電子 メールが表示されます。
- <span id="page-16-0"></span>ステップ **12** [送信] をクリックします。

### 電子メール会話の転送

電子メールが誤って分類されたり、顧客クエリを解決できない場合は、電子メールを別のキュー に転送できます。電子メール転送を開始する際、企業内のすべての電子メールキューの一覧か ら電子メールのキューを選択できます。特定のエージェントまたはスーパーバイザに電子メー ルを転送することはできません。

キューに電子メールリクエストを転送するには、次の方法を実行します。

### 手順

**ステップ1** [転送 (Transfer) ]をクリックします。

転送リクエストダイアログボックスが開きます。

- ステップ **2** ドロップダウンメニューから必要なキューを選択するか、検索フィールドを使用してリストを フィルタ処理できます。 ドロップダウンメニューには、電子メールリクエストを転送できる キューが表示されます。
- ステップ3 [転送 (Transfer) ]をクリックします。

転送要求が開始され、処理の理由ダイアログボックスが表示されます。詳細については、[ラッ](https://www.cisco.com/c/en/us/td/docs/voice_ip_comm/cust_contact/contact_center/webexcc/desktop_20/webexcc_b_20-desktop-user-guide/cjp_b_30-cisco-webex-contact-center-agent_chapter_01.html#task_432A109EB183ABF3C23F55A139454E17) [プアップ理由の適用](https://www.cisco.com/c/en/us/td/docs/voice_ip_comm/cust_contact/contact_center/webexcc/desktop_20/webexcc_b_20-desktop-user-guide/cjp_b_30-cisco-webex-contact-center-agent_chapter_01.html#task_432A109EB183ABF3C23F55A139454E17)を参照してください。